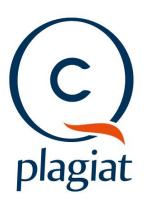

# INDIVIDUAL USER's ANTYPLAGIARISM SYSTEM MANUAL

#### Basic information about the system

Antyplagiarism System is an IT tool used to verify the originality of text documents. The antiplagiarism system does not indicate the extent to which a text is plagiarized. It is an auxiliary tool that allows you to identify borrowings and thereby facilitate the evaluation of the text for correct borrowings use.

The purpose of the system is to <u>provide information</u> about the number of borrowings in the analyzed text and indicate their source.

The system detects in the analyzed document fragments identical to the texts found on the Internet or in the Database of Legal Acts, <u>including properly marked quotations</u> and footnotes, as well as fragments which are not protected by copyright (e.g. Legal acts).

- Only a computer with Internet access and an email account is needed.
- Document processing takes place on Plagiat.pl servers, so after uploading the document for analysis you can log out of the user account or shut down the computer.

#### Registration

To create an account, go to <a href="https://plagiat.pl/">https://plagiat.pl/</a> and click on "Register" to complete the registration form.

The account name and login are the same as the email address filled in the registration form, and on which the activation link will be sent after registration.

An account can only be created under the condition of reading and accepting the Terms and Conditions and consent to the Privacy Protection Policy.

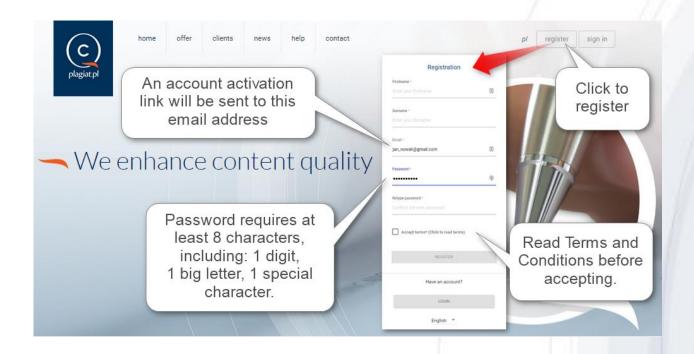

# Login to Antyplagiarism System

Go to the <a href="https://plagiat.pl/">https://plagiat.pl/</a> website and use the "Sing in" button in the upper right corner.

Enter login and password to sign in. Use the data filled in registration form, then click "Sign in".

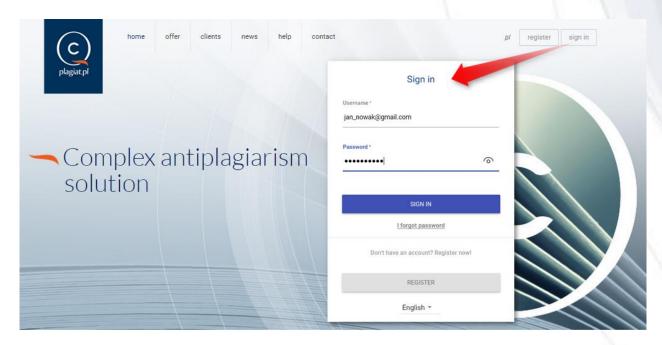

## Document checking

Sign in to the system to upload a document.

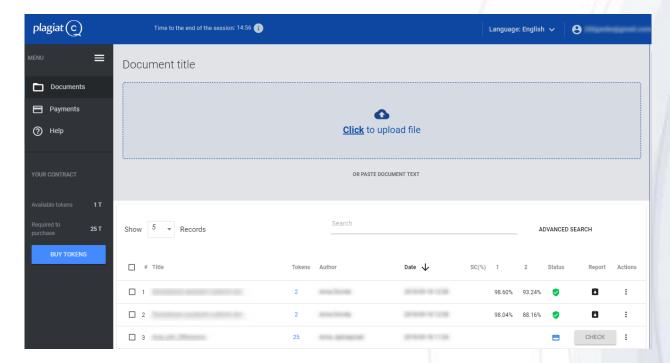

You can upload a document in three ways:

1. by uploading a file (recommended); Click

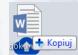

- 2. by dragging the file and dropping into the marked place (Drag&Drop);
- by copying the content of the document (i.e. "Copy / Paste") and pasting it into the field "Document text".

  OR PASTE DOCUMENT TEXT

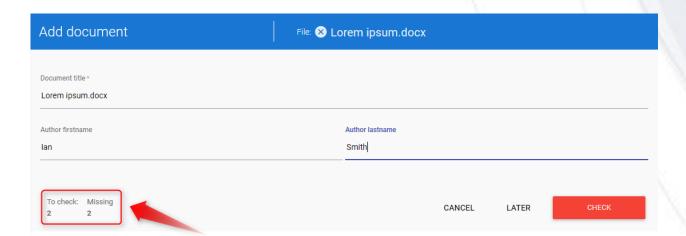

After uploading document, the system will automatically calculate how many Tokens are needed to verify the document.

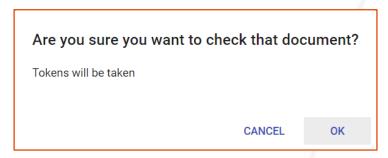

If there are enough Tokens in your account, clicking on the "ok" button will automatically subtract the required Token amount from your account and will start document analysis.

Otherwise, you will receive an information about insufficient number of Tokens and you will need to make a purchase.

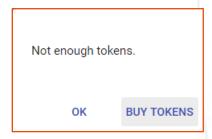

After clicking the CHECK LATER button, the document will be added to the list of documents, where it will be available for checking at a later date.

To check a document added to the list without analysis, locate it on the list of documents, and then click the button.

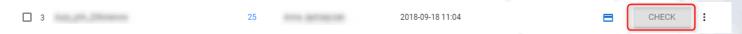

For more information on document analysis, see the DOCUMENT section.

#### **Payments**

In order to verify the document, purchase a sufficient number of Tokens.

The price of document analysis depends on the number of characters in the document. One Token allows a user to check a document that is no larger than 20,000 characters. For every additional 20,000 characters the purchase of a new Token is required.

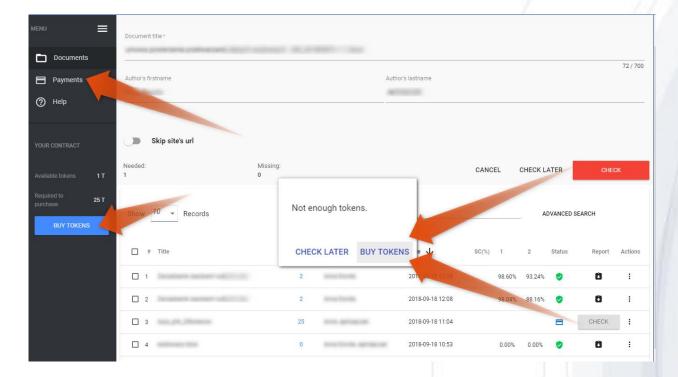

Tokens can be purchased in the following ways:

- 1. from the "Payments" tab,
- 2. by clicking "Buy Tokens" button,
- 3. during document upload to the system before sending it for analysis,
- 4. from the documents list by selecting a document to be send for analysis.

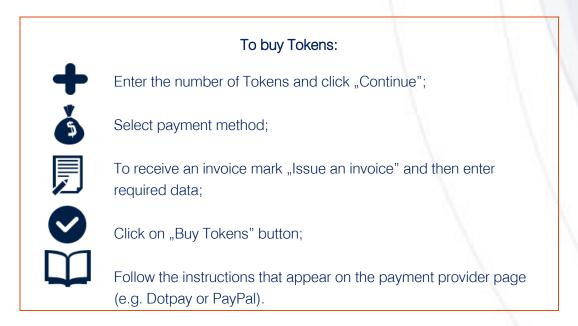

Modifying the bank transfer data (e.g. change of transfer name) will result in the rejection of the payment, therefore the purchase will not be completed.

In order to receive an invoice for the purchased Tokens, mark the checkbox

Issue an invoice and fill in all required fields.

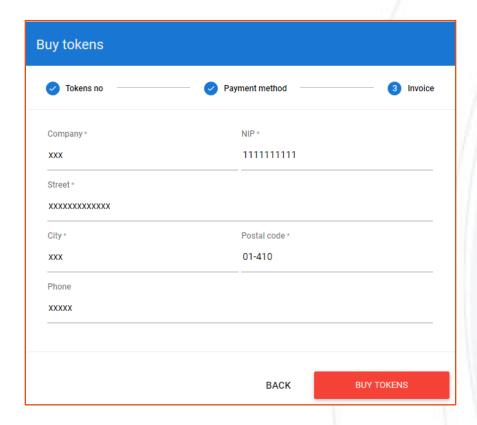

An electronic invoice will be sent to the user's email address.

Payment history for Token purchase is available in the "Payments" tab below the purchase form.

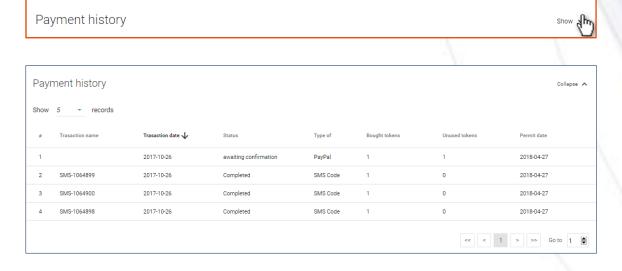

You can check the available Tokens in the information section from the menu on the left of the screen.

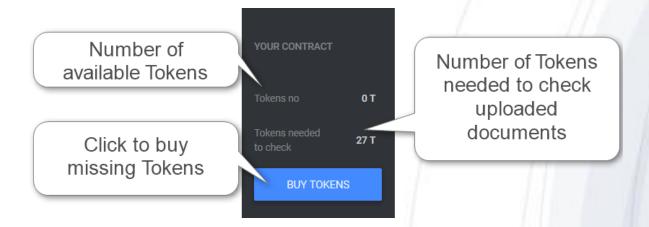

#### **Documents**

The default view of the user account is the "Documents" tab, where a list of documents added to the system is available.

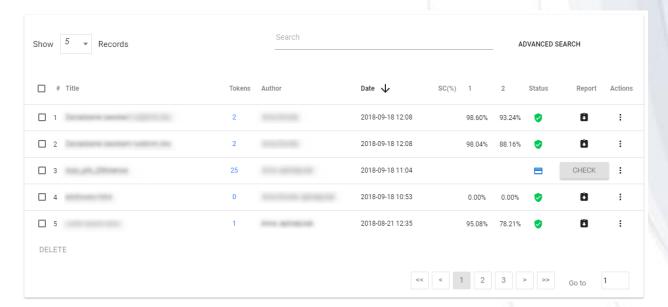

The data displayed in the documents list table contains:

- Title and author,
- Document size (expressed in Tokens),
- Upload date,
- Similarity Coefficients values

- Document status:
  - awaiting payment (Tokens required or not sent to analysis);
- oprocessing (in analysis);
- checked.

Additional information about the document is visible after clicking on a document entry

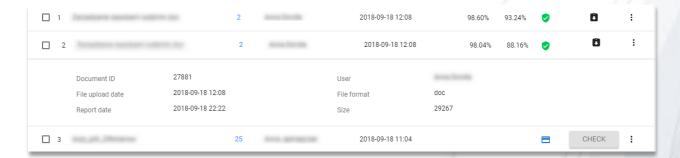

Advanced searching allows you to filter the documents according to the parameters filled in by the user.

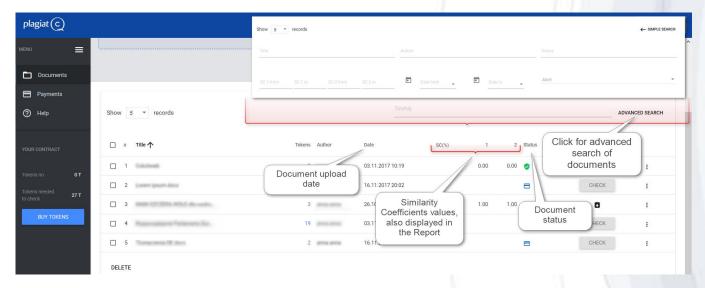

To access the additional options click on the icon in the far right column of the table (see graphic below).

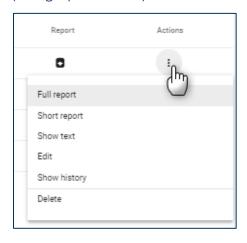

The options are:

- Similarity Report preview full and short version (does not include document text),
- document text preview in txt format,
- edition of documents data,
- document's data changes history,
- document deletion.

A full-featured Similarity Report is also available from the list of documents under the icon.

#### Similarity Report and its interpretation

- The Similarity Report is available within maximum 24 hours from starting the analysis of the document (status: processing). In many cases the time of verification is much shorter, but it is not possible to estimate it.
- When ready, the Similarity Report in full version is sent to the user's email address as an attachment in HTML format.

In order to interpret the results of the analysis, we encourage you to read the **Guidelines** of Similarity Report Interpretation, available also in the user's account in the "Help" tab.

### Help

In the "Help" tab, there are useful documents for users (i.e. Guidelines of Similarity Report Interpretation and Terms and Conditions) and answers to frequently asked questions (FAQs).

# Editing user data and signing out

Editing user data, changing password and the "Sign out" button are available by clicking on the user name in the top bar of the account.

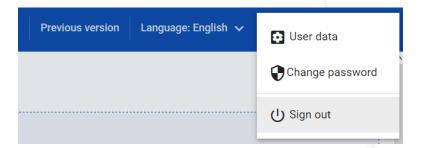

If you have difficulty using the system, please contact us via the contact form available in the "Help" tab, or by sending an email to pomoc@antyplagiat.pl.